# Новости

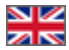

- [Описание](#page-0-0)
- [Языковая версия \(модуль «Мультиязычность»\)](#page-1-0)
- [Настройка вывода на главной странице](#page-2-0)
- [Добавить](#page-2-1)
- [Действия с новостями](#page-6-0)
	- [Редактировать](#page-6-1)
		- [В админке](#page-6-2)
		- $Ha$  сайте
		- [Удалить](#page-10-0)

Здесь создаются новости, которые выводятся на главной странице.

#### Расположение в админке: Содержание › Новости

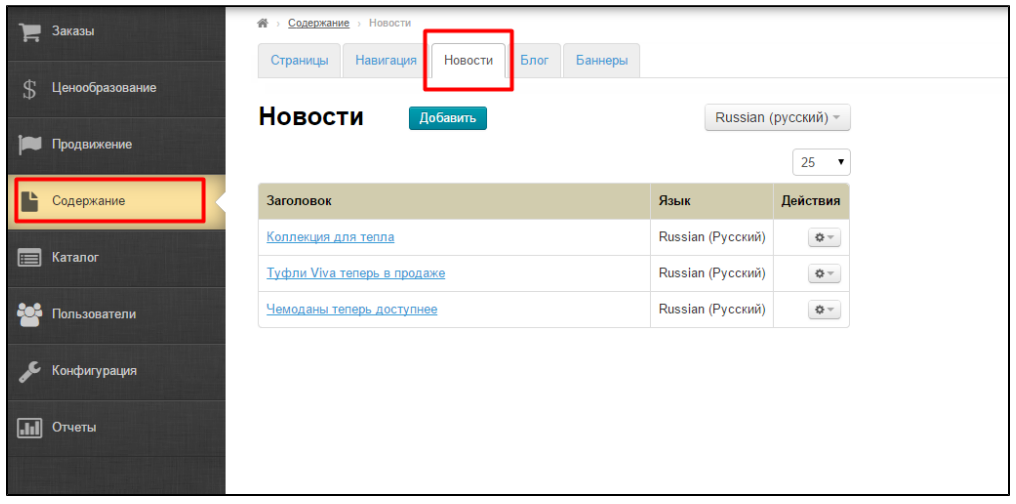

### <span id="page-0-0"></span>Описание

Модуль «Новости» позволяет размещать на сайте новости вашего магазина. Это позволяет новым посетителям быстро понять, что ваш сайт живой и активно работающий, а вашим постоянным покупателям помогают быть в курсе важных изменений.

Например, в новостях вы можете писать:

- Изменения в графике работы.
- Скидки и акции.
- Различные важные события, как в жизни вашего бизнеса, так и события в бизнесе с Таобао.
- Уведомления о праздниках.
- Изменения в пользовательском соглашении и договоре аферты.

Новости выводятся в отдельном разделе, а несколько последних — в верхней части главной страницы.

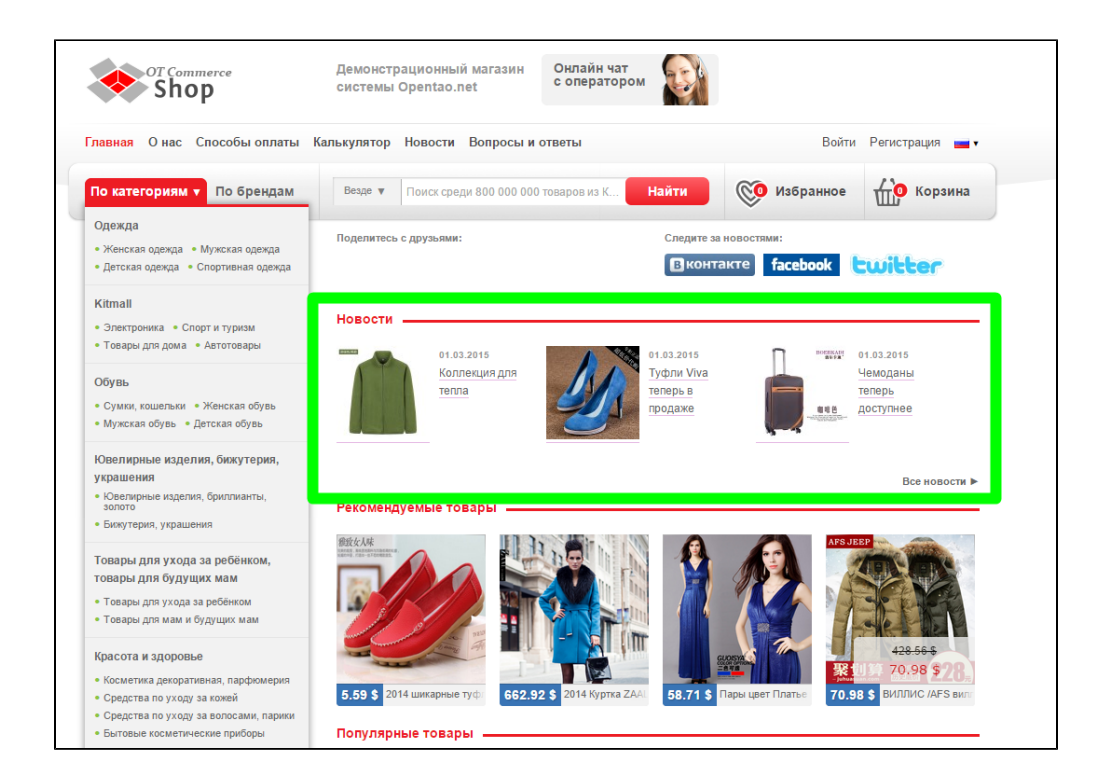

## <span id="page-1-0"></span>Языковая версия (модуль «Мультиязычность»)

Так же в этом разделе можно выбирать языковую версию сайта, для которой производится настройка.

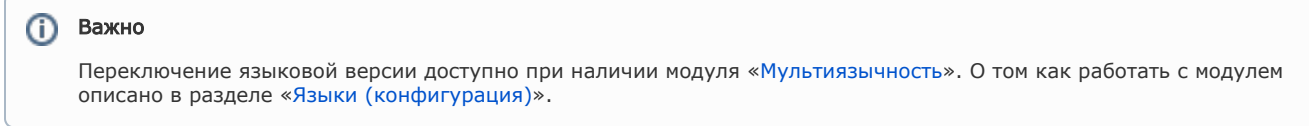

Чтобы изменить языковую версию, кликаем на выпадающий список доступных языков (справа):

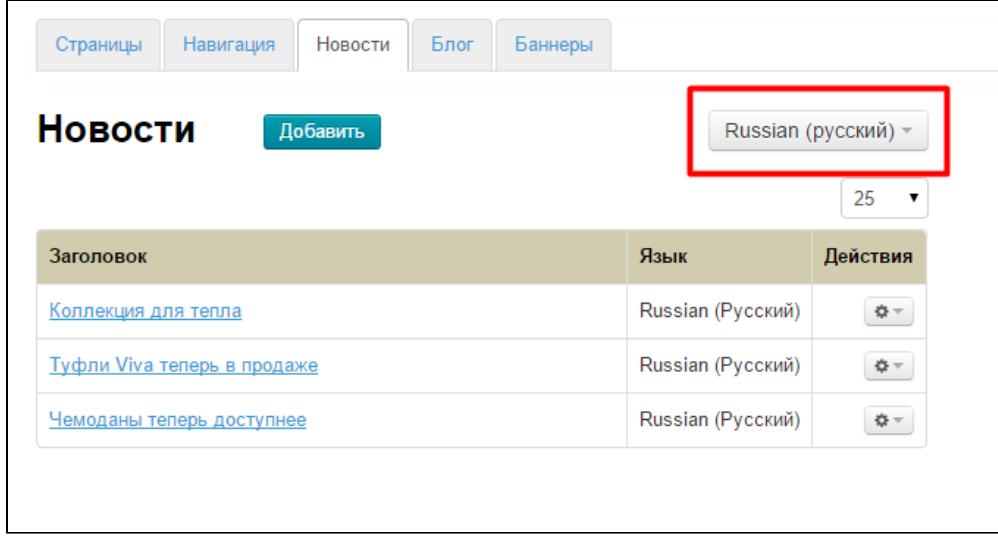

Выбираем нужную языковую версию:

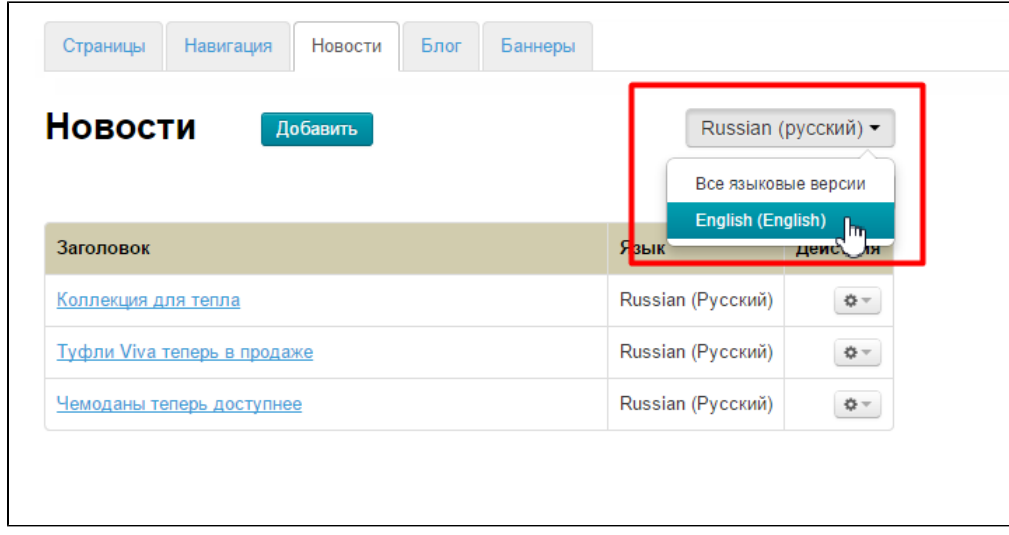

# <span id="page-2-0"></span>Настройка вывода на главной странице

Количество выводимых на главной странице новостей, можно настроить в разделе [Конфигурация Главной страницы](http://docs.opentao.net/pages/viewpage.action?pageId=16910174).

## <span id="page-2-1"></span>Добавить

Чтобы добавить новость, нажимаем кнопку «Добавить»:

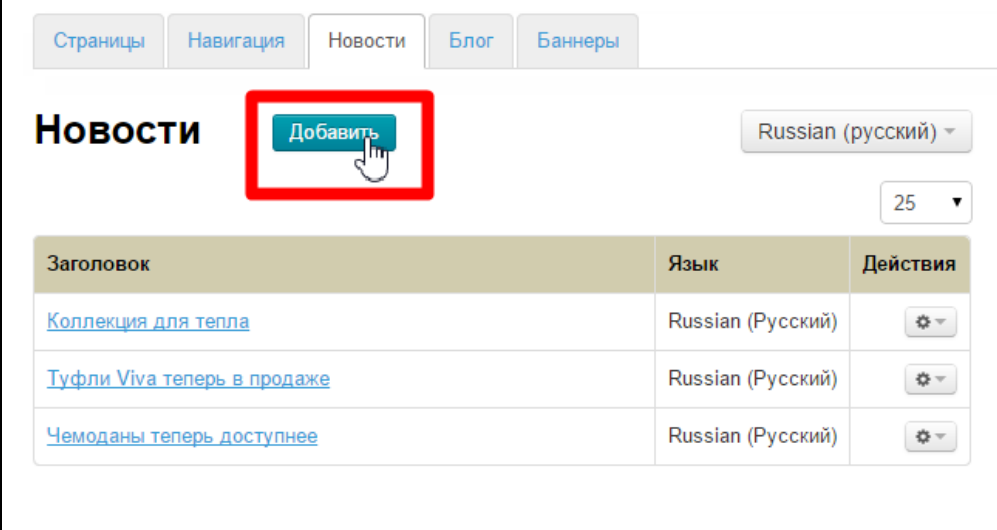

Откроется форма добавления новости:

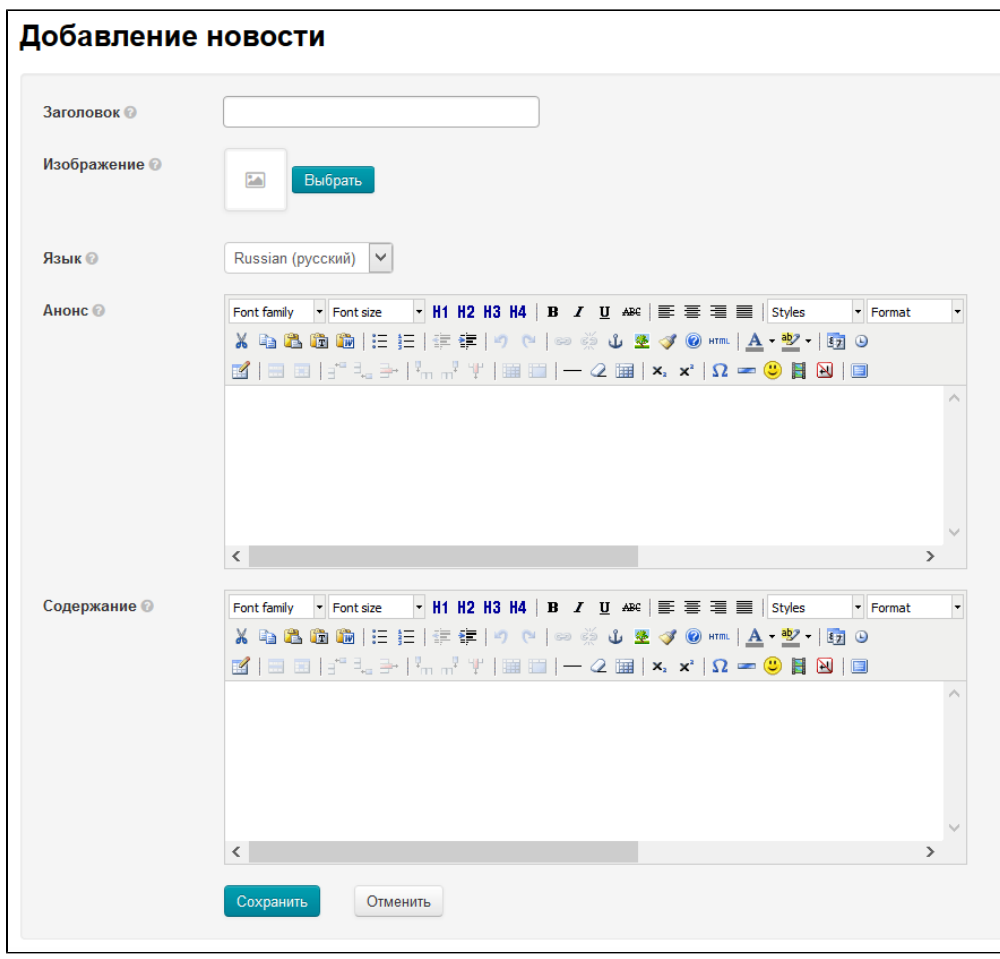

#### Заполняем заголовок:

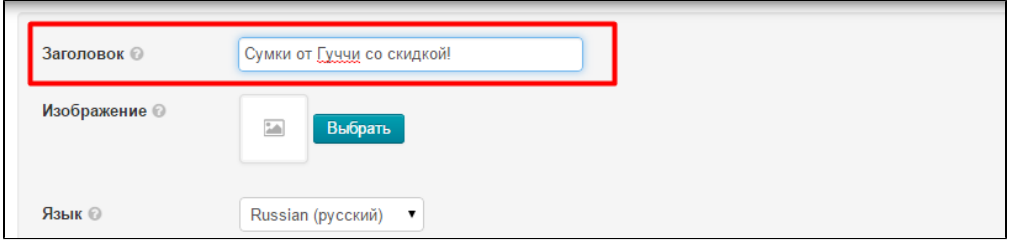

Затем загружаем изображение (лучше загружать квадратные изображения), нажав кнопку «Выбрать»:

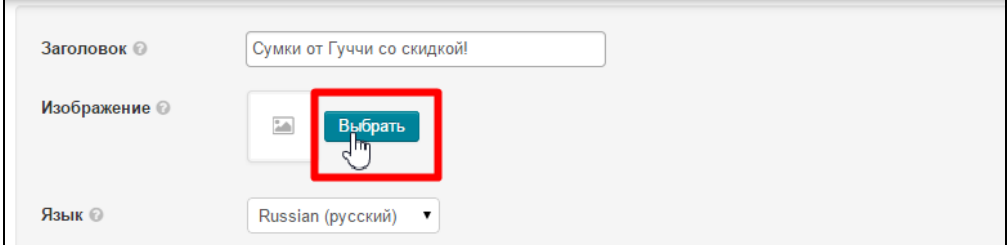

После того, как вы выбрали с вашего компьютера изображение, выбираем языковую версию (для какой языковой версии сайта будет новость):

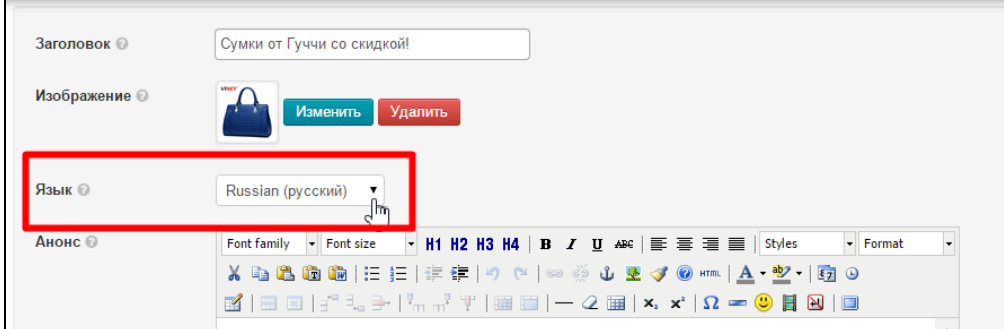

Далее пишем анонс (обычно 2-3 предложения, которые кратко и ёмко сообщают о том, что будет в самой новости):

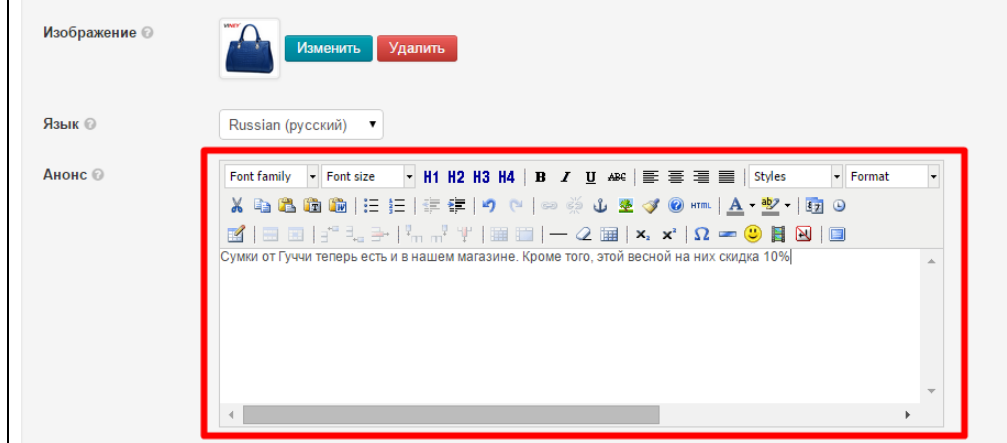

Затем, заполняем содержание новости (подробное описание события или новой услуги):

 $\blacksquare$ 

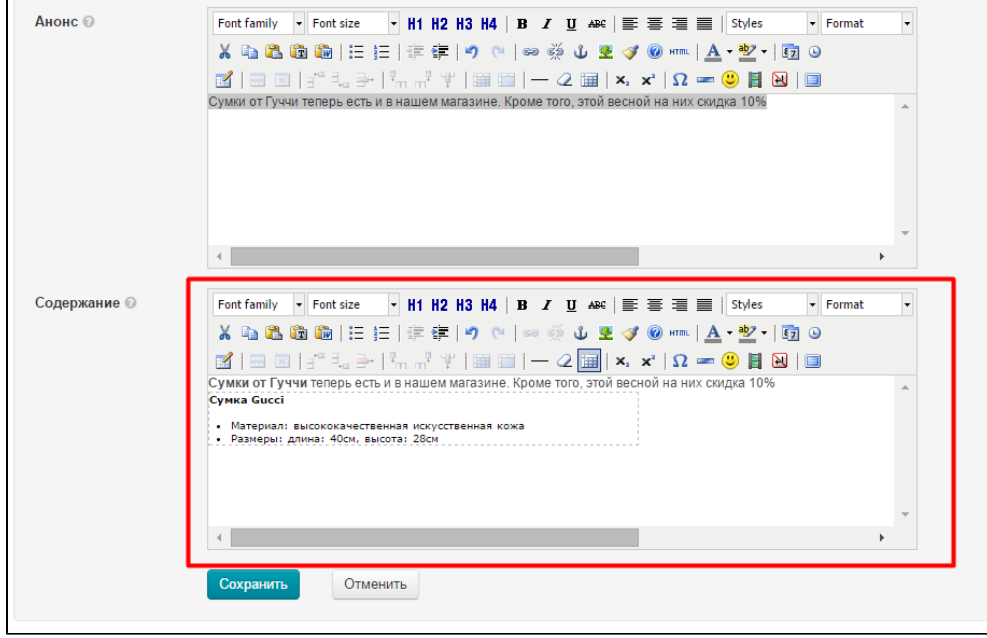

После того, как все поля заполнены, нажимаем кнопку «Сохранить», чтобы новость появилась на сайте:

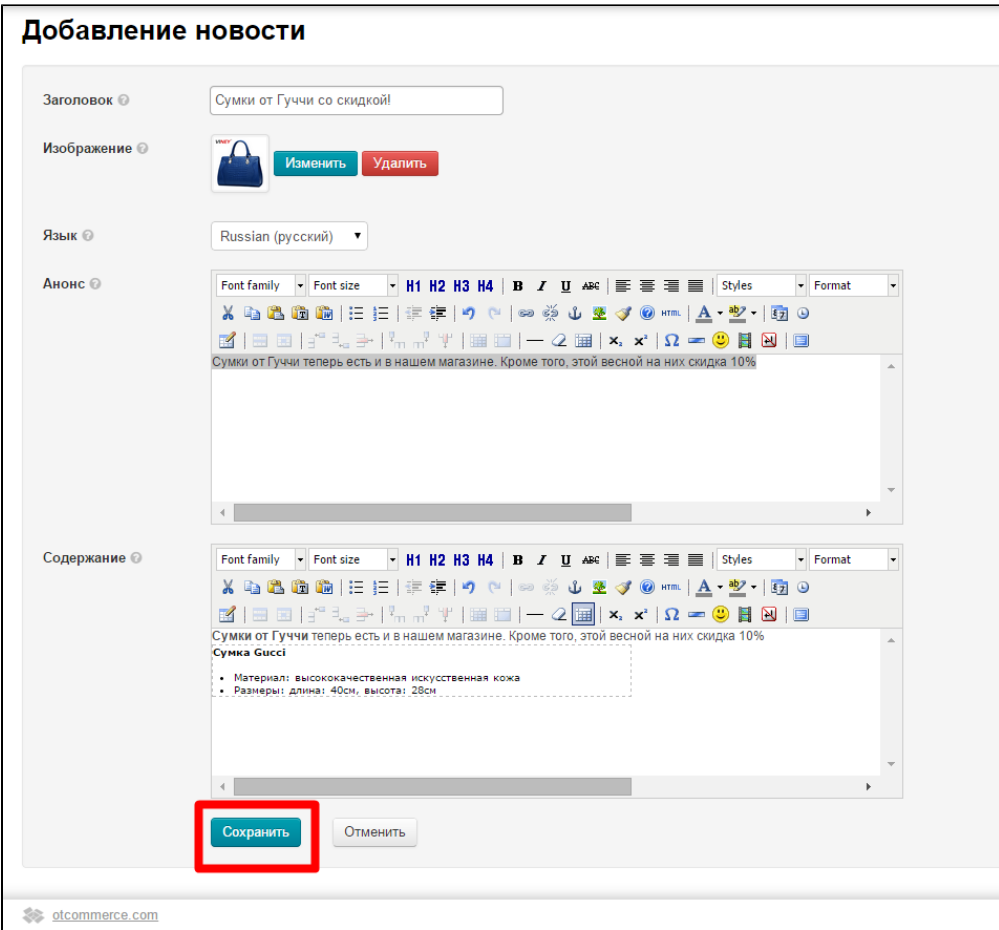

После сохранения, новость будет отображаться на вашем сайте на главной странице и в разделе новостей:

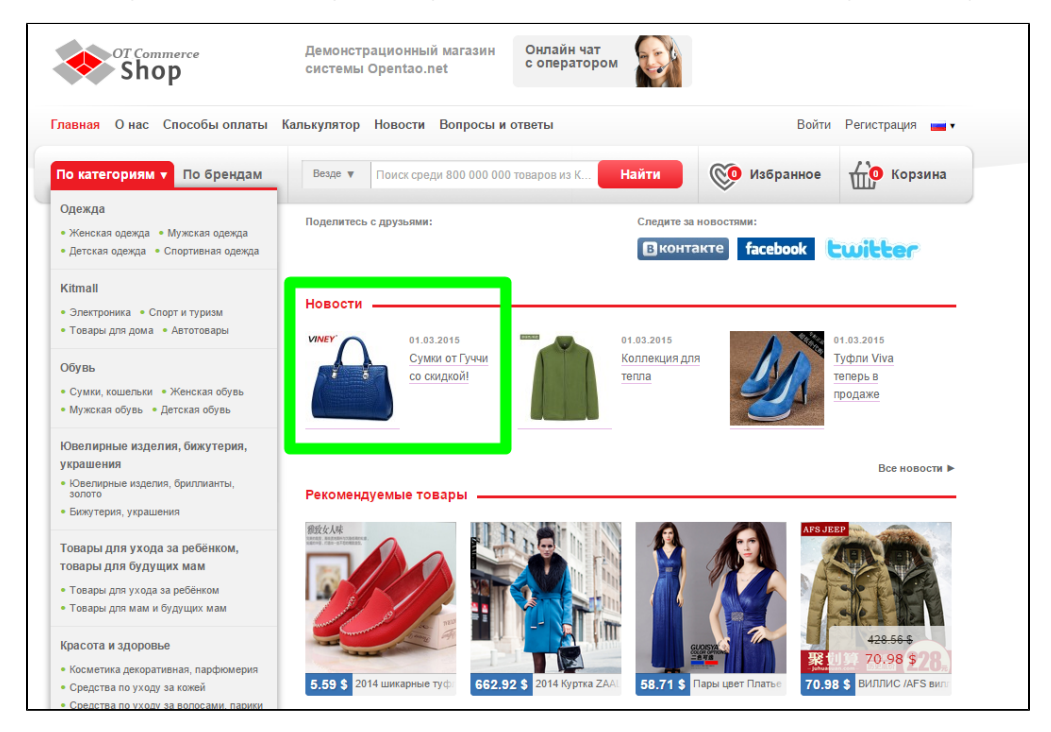

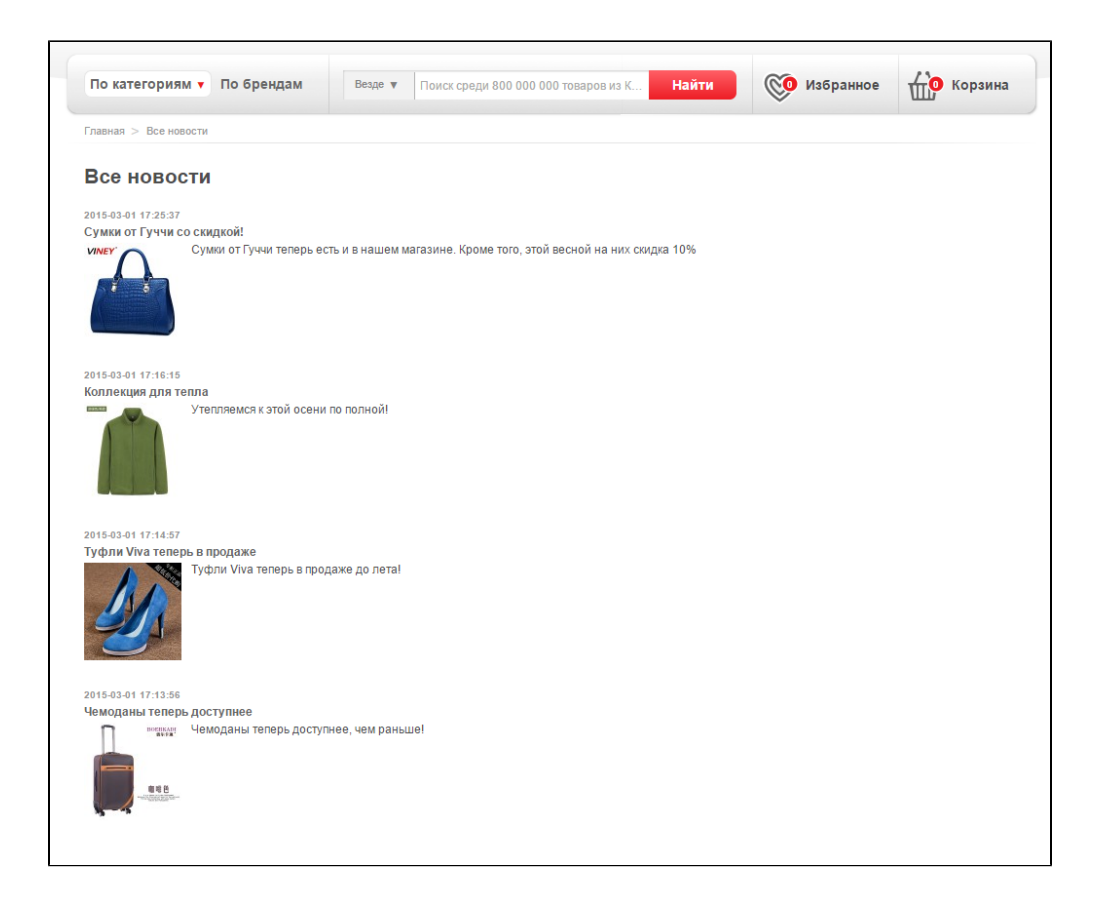

## <span id="page-6-0"></span>Действия с новостями

### <span id="page-6-1"></span>Редактировать

Отредактировать новость можно двумя способами:

- 1. Изменить любые поля в админке.
- 2. Изменить содержание новости на сайте.

Рассмотрим каждый вариант.

### <span id="page-6-2"></span>В админке

Чтобы отредактировать новость, нажимаем на кнопку с шестеренкой в колонке «Действия»:

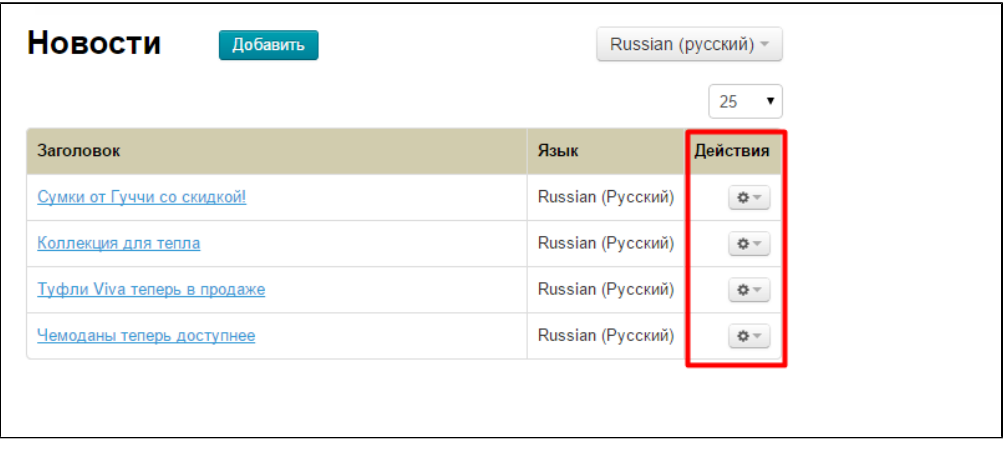

Выбираем в появившемся меню пункт «Редактировать»:

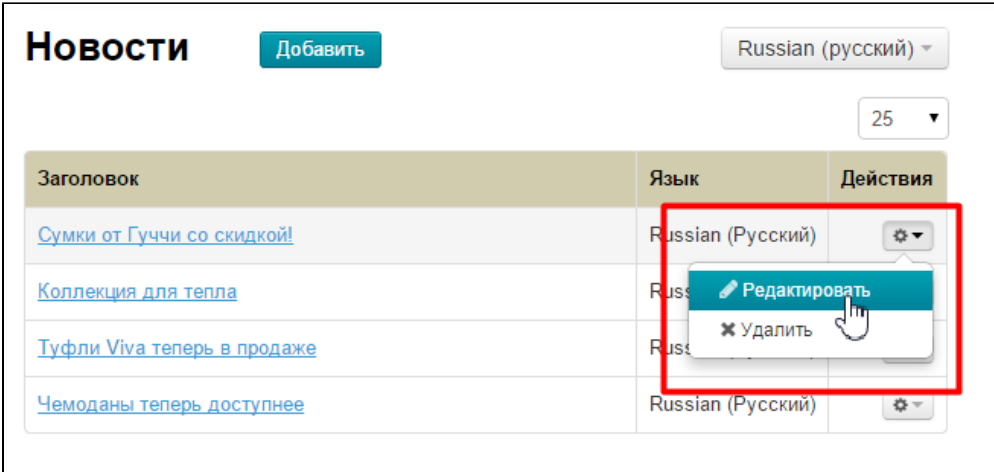

После нажатия на редактирование, откроется такая же форма, как при добавлении новости:

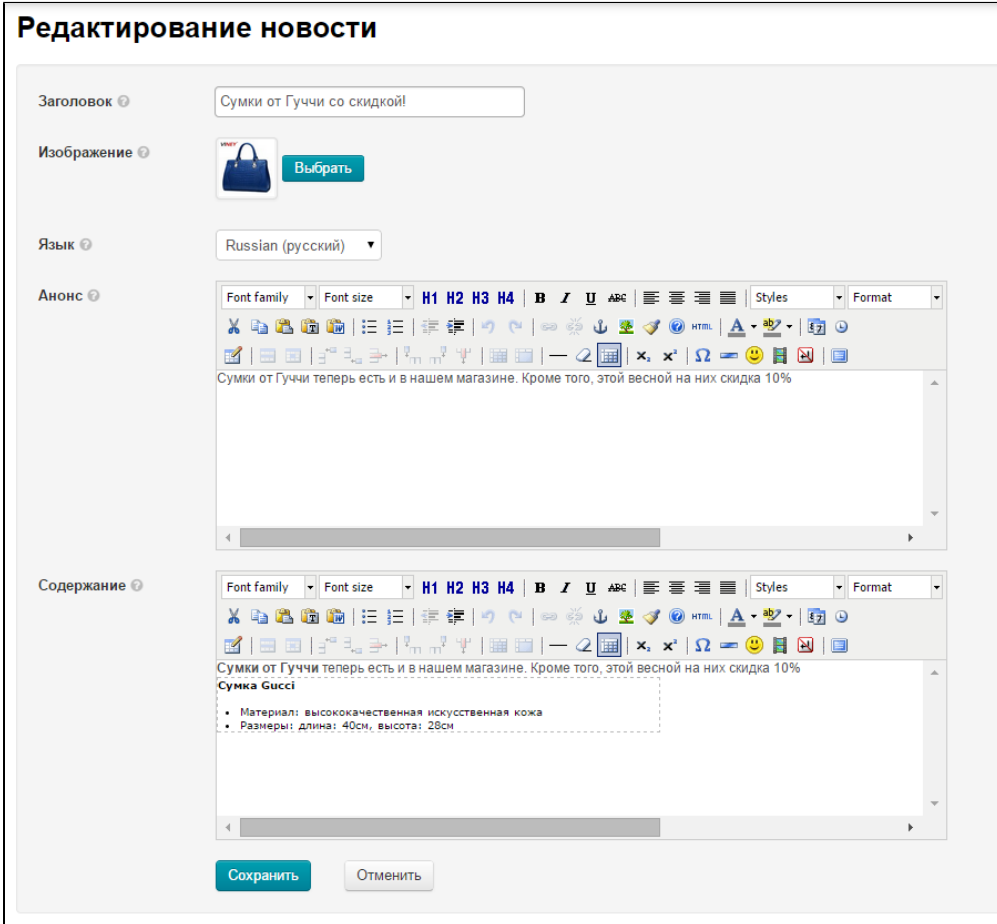

Вносим необходимые изменения и сохраняем новость, нажав кнопку «Сохранить»:

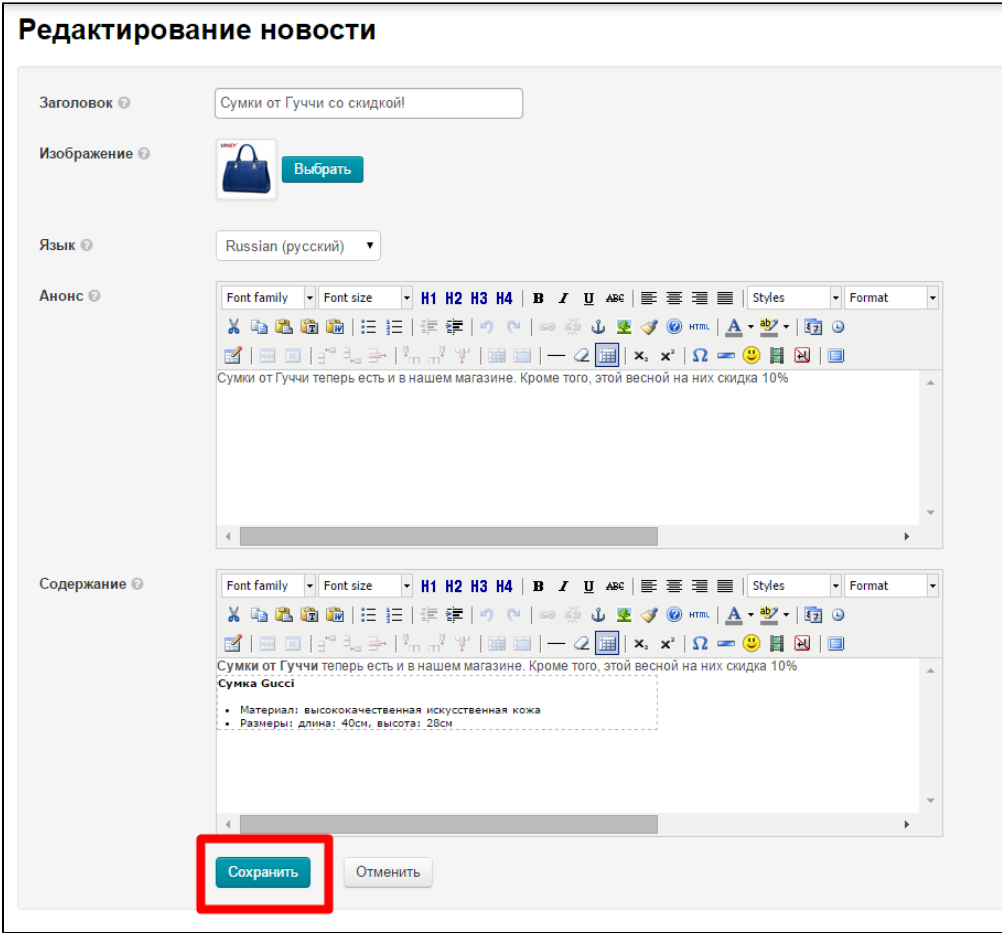

После сохранения, изменения будут сразу видны на сайте.

### <span id="page-8-0"></span>На сайте

Чтобы отредактировать новость на сайте, открываем новость и нажимаем кнопку «Редактировать текст» (если кнопка не видна, авторизуйтесь в админке под логином администратора и обновите страницу сайта):

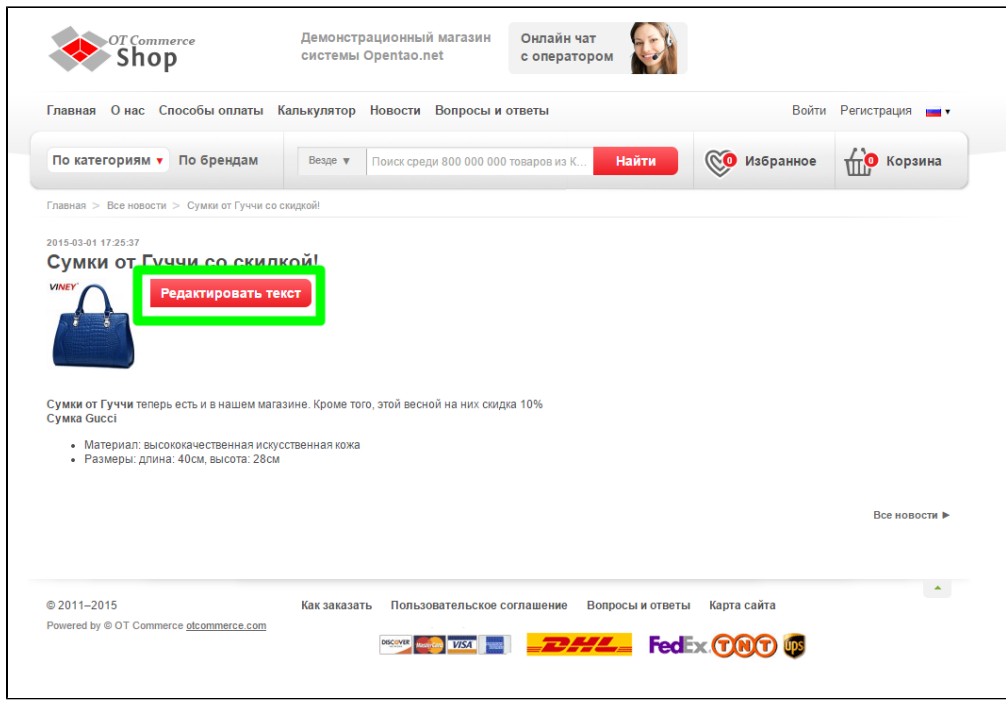

После нажатия на кнопку, откроется форма для редактирования текста новости:

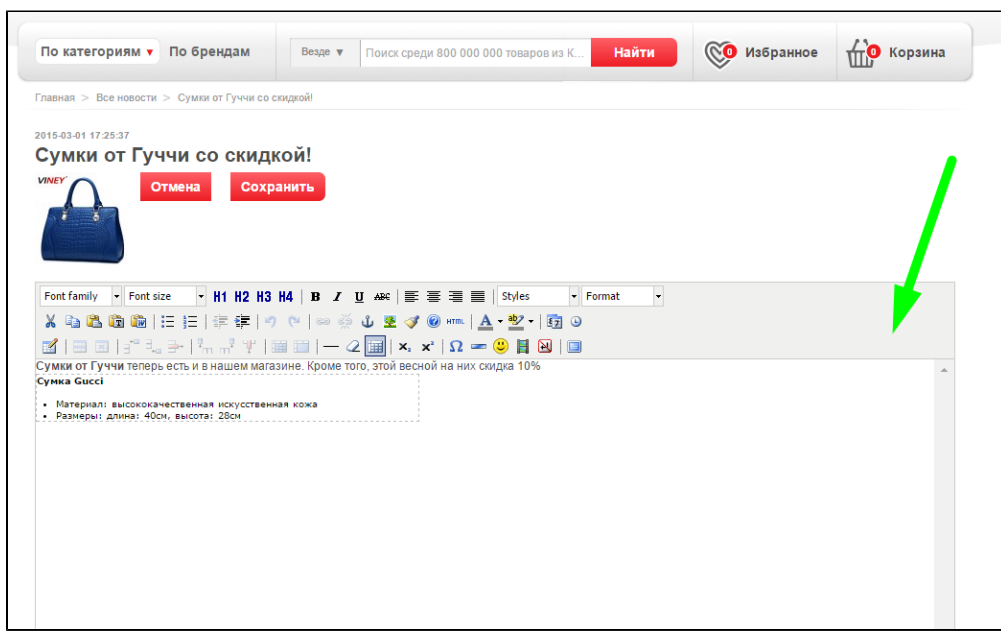

Вносим необходимые изменения и нажимаем кнопку «Сохранить»:

| По категориям • По брендам<br>Найти<br>Везде ▼<br>Поиск среди 800 000 000 товаров из К                                                                                                    | <b>СО</b> Избранное | <b>ПО Корзина</b> |
|----------------------------------------------------------------------------------------------------|---------------------|-------------------|
| Главная > Все новости > Сумки от Гуччи со скидкой!                                                                                                    |                     |                   |
| 2015-03-01 17:25:37<br>Сумки от Гуччи со скидкой!<br><b>VINEY</b><br>Отмена<br>Сохранить                                                                                                    |                     |                   |
| Font family • Font size • H1 H2 H3 H4   B <i>I</i> U ABC   三 三 三   Styles<br>- Format<br>۰<br><b>※ねる商商  三日   まま   つ で   ∞ ※ ↓ 翌 ず ◎ *m   A ・ 翌 ・   厨 ⊙</b><br>K BE :^-}} ▚,,`Y ⊞□ ──2 ⊞ x,x' Ω━◎ BN □<br>Сумки от Гуччи теперь есть и в нашем магазине. Кроме того, этой весной на них скидка 10%<br>Сумка Gucci |                     |                   |
| • Материал: высококачественная искусственная кожа<br>• Размеры: длина: 40см, высота: 28см                                                                                                    |                     |                   |
|                                                                                                    |                     |                   |

После сохранения, изменения сразу появятся на сайте.

### <span id="page-10-0"></span>Удалить

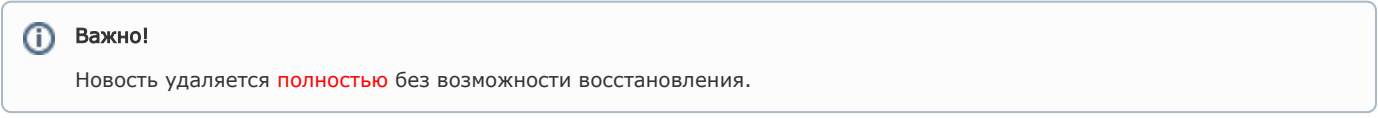

Чтобы удалить новость, нажимаем на кнопку с шестеренкой в колонке «Действия»:

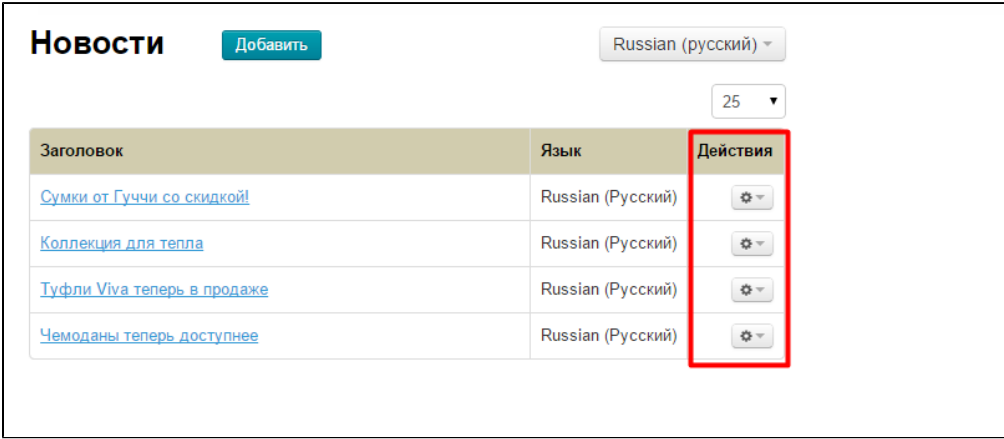

В появившемся меню, выбираем пункт «Удалить»:

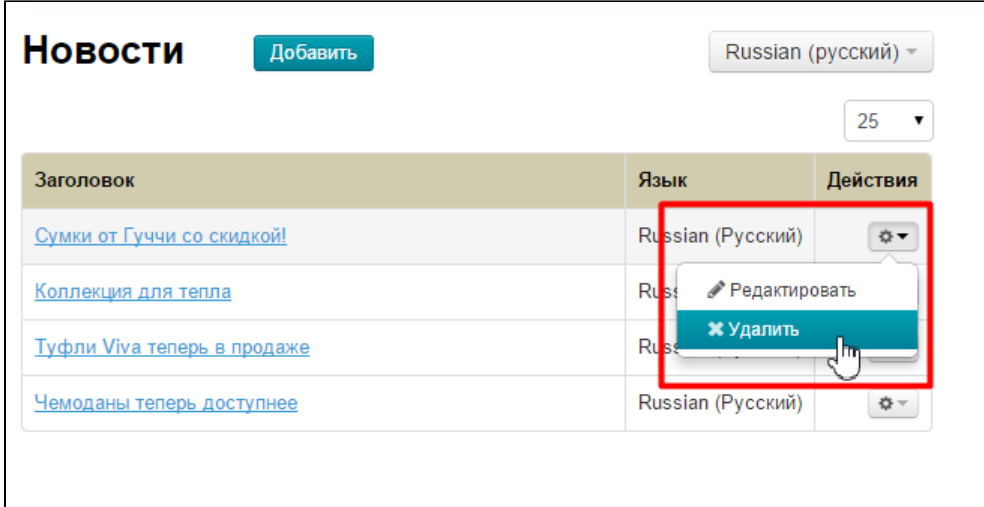

После нажатия на «Удалить», необходимо подтвердить выбор. Если вы действительно хотите удалить новость, нажмите кнопку «Удалить»:

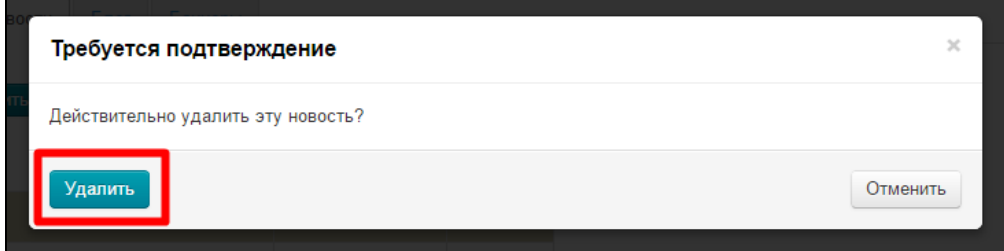